# **TCPTUNNEL CAD**

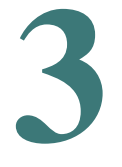

## **Installation Guide**

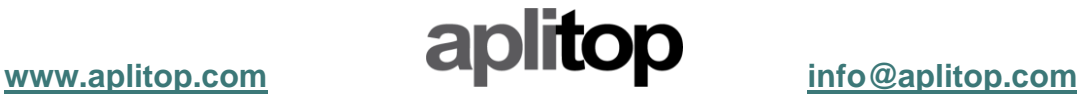

### **Índice**

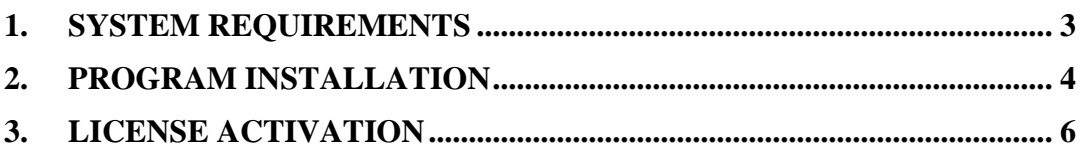

#### <span id="page-2-0"></span>**1. System requirements**

The minimum system requirements for running **TcpTunnel CAD** are:

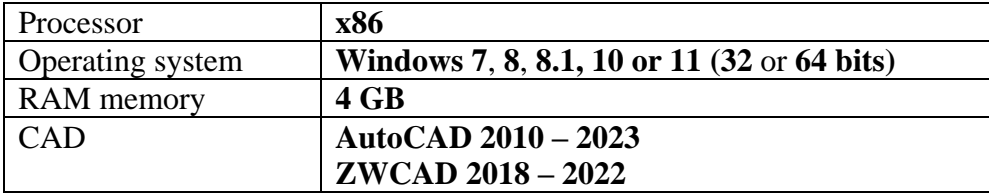

#### <span id="page-3-0"></span>**2. Program installation**

To install **TcpTunnel CAD** on the device, the next steps must be followed:

- Extract the zip file containing the executable program. The name of this file has the format **date\_tcptunnelcad\_version.zip**.
- Run the installation file.
- Select the language. The available options are english and spanish. Then, click *OK* button.
- Select the installation folder and click *Next* button.

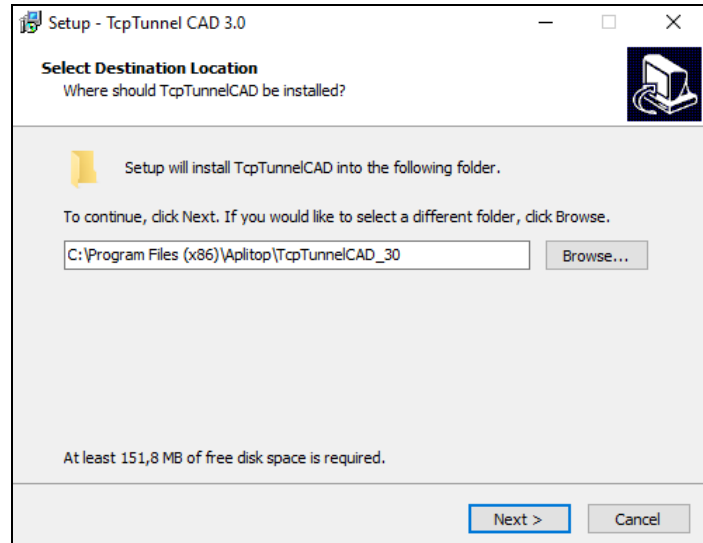

- Click *Install* button.

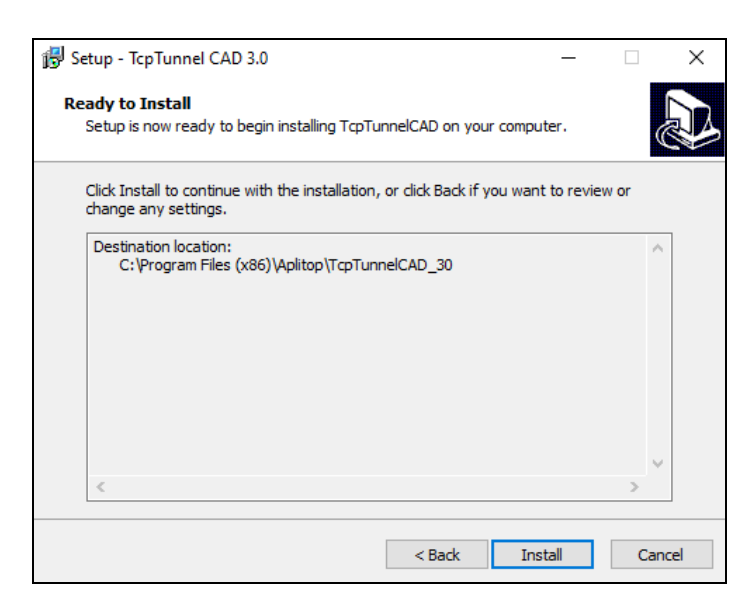

- Wait until installation finishs and click Esperar a que el programa termine la instalación y pulsar el botón *Finish*.

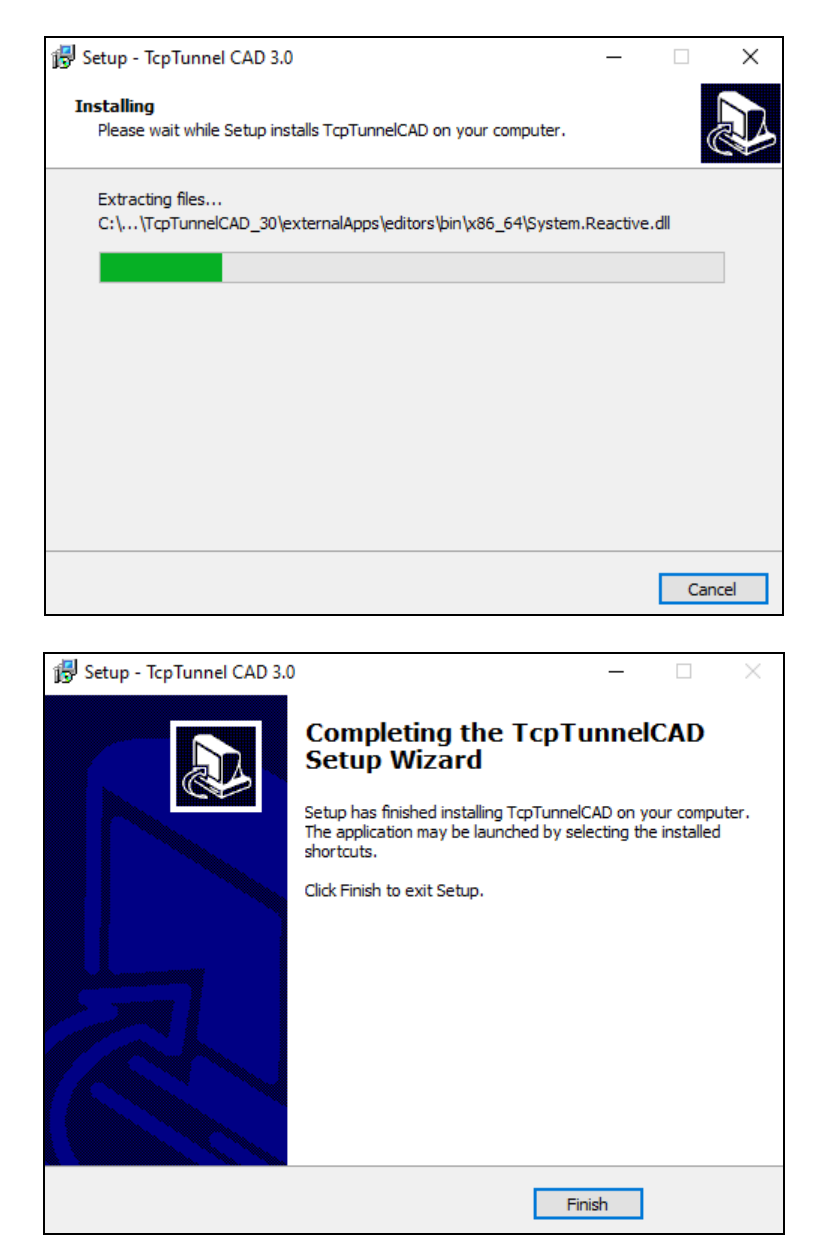

#### <span id="page-5-0"></span>**3. License activation**

To activate the license for **TcpTunnel CAD**, it will be necessary Internet connection during the first execution of the program.

There are 3 types of license, **DEMO** (30 days), **FINAL** (permanent), **365** (annual). For these last two licenses, it will be necessary to enter an activation code of 20 and 16 characters, respectively.

The next steps must be followed:

- Run CAD program (**AutoCAD** or **ZWCAD**).
- Run **TcpTunnel > About** command.
- Enter the Email, the Country and enable the check box *Accept the Data Privacy Policy*.

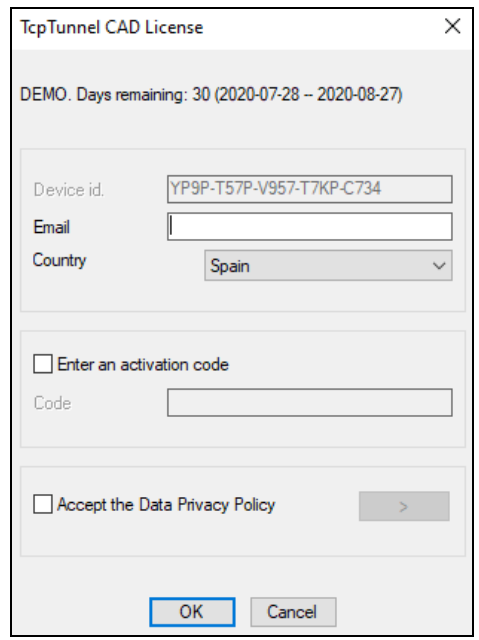

- For **FINAL** o **365** license, enable the option *Enter an activation code* and write, on *Code* edit box, the activation code supplied.
- Click OK button to start the activation process.